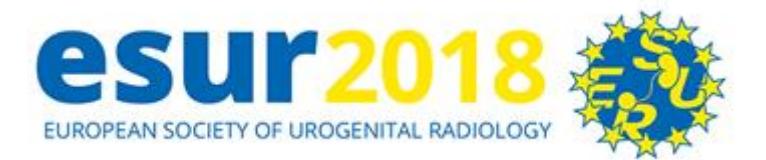

## **ESUR 2018 Poster Submission Guidelines**

### **1. Prepare your ePoster**

These instructions are written for PowerPoint, but are applicable to any other software you may wish to use. Use PowerPoint 2007 or newer, and set the dimensions of your poster to: 140 cm (55 in) width x 73 cm (28.5 in) height, in landscape orientation.

- Number of pages (slides): You may upload up to 35 pages saved as one single PDF.
- Make sure your text and background have a large contrast (dark lettering on a light background or the reverse).
- The monitors are full high definition and therefore the letters on-screen look nice and smooth. It's generally advised though, that for electronic posters to be read on-screen, a minimum 24-28 point size (or bigger) for body text fonts is used, to ensure optimal legibility from the usual distance of 3-5 ft. A little larger text (e.g.: of up to 32 pt size) might also be a good idea as it will provide comfortable reading from an even larger distance, such as up to 8 ft.
- For embedded images prefer .jpeg or .png file formats in a resolution of 72 or 96 dpi.
- Do not use animated effects, "animations" and videos.
- Before submitting, save your poster as a PDF file. All recent versions of PowerPoint and most other software applications allow you to save your poster as a PDF file from the "File > Save as" menu or through the "File > Print > as .PDF" option. If you are unsure on how to save your poster as a PDF file you can find more information and tutorials on our Support Center at support.scigentech.com.

To upload your poster slides, please use the green "+add file" button.

Filling out the poster text field is optional and its main purpose is to allow text/topic searches beyond the presentation titles, i.e. the whole pasted text will be searchable through queries on the ePosters online website and will allow finding presentations of interest, even if the title may not provide the keywords for a specific topic.

• The final poster file should not exceed 25 MB.

# **2. Get your unique Poster Submission Code**

For every accepted poster, there is a Poster Submission Code.

You can have the unique Poster Submission Code sent to you via email, using the button below.

Click here to get your Poster Submission Code(s): <http://submissioncodes.scigentech.com/submissioncode/esur2018>

### **3. Submit your ePoster**

To submit your e-poster please follow the steps below:

- Navigate to the following address on the Internet:
- http://esur2018.epostersubmission.com/
- Click on "Submit poster". When asked, please **enter** the corresponding **Poster Submission Code.**

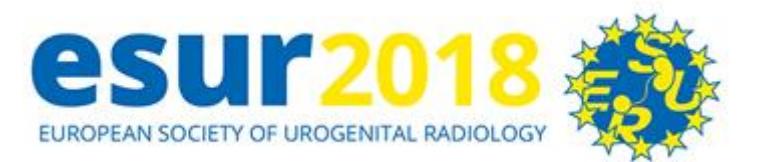

 Follow the three simple steps included in the Wizard to complete the submission of your e-poster. Depending on the file-size of your e-poster and your Internet connection, the submission process may take from seconds to minutes.

Important notice: The poster submission process described above is fully automated, ensures your instant notification upon the successful reception of your e-poster and allows you to automatically replace a previous poster submission with an updated one, at any point in time before the deadline expires. Furthermore, it eliminates the chance that an e-poster sent by email could be erroneously characterized as spam email and get lost. **Therefore, only poster submissions through the process described above will be accepted.** 

### **4. Confirmation of Successful Submission**

At the end of the ePoster Submission Process, you will receive an email confirming that your file has been successfully submitted and received.

#### **Need to update your submitted ePoster with a new version?**

If you want to update your submitted ePoster file (e.g.: in case you find you made a typo) with a newer version, you can re-submit a newer version of your ePoster over the previous, anytime until the ePoster Submission Deadline expires.